# **Bedienungsanleitung für den GDTViewer**

Beim Aufruf aus Ihrer Patientenkartei heraus öffnet der GDTViewer die gespeicherten Ultraschallbilder des jeweiligen Patienten.

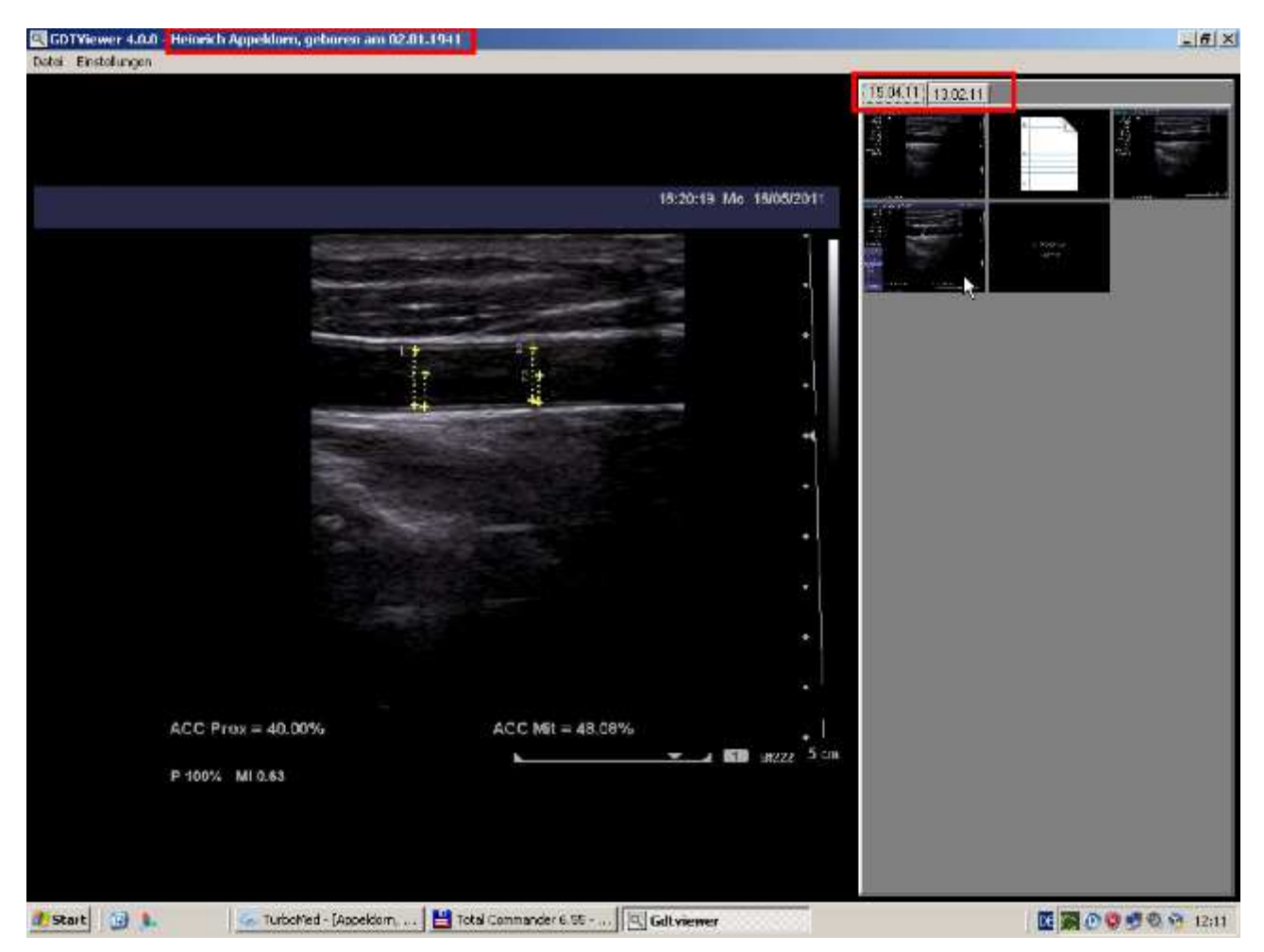

Sie sehen in der Titelleiste den Patientennamen, im rechten Bereich seine gespeicherten Dateien als Miniaturansicht, angeordnet auf Karteireitern für jedes Untersuchungsdatum.

Zeigen (nicht klicken) Sie mit der Maus auf das jeweilige Miniaturbild, die zugehörige Bild-Datei wird links in voller Größe angezeigt. AVI-Clips werden dabei als Filmdatei abgespielt, Reportdateien sehen Sie als Textfile im Anzeigefenster.

Ein Klick mit der **rechten** Maustaste auf die Miniaturansichten öffnet ein Kontextmenü.

Der untere Bereich bezieht sich auf die eine Datei, auf die Sie beim Rechtsklick mit der Maus gezeigt haben

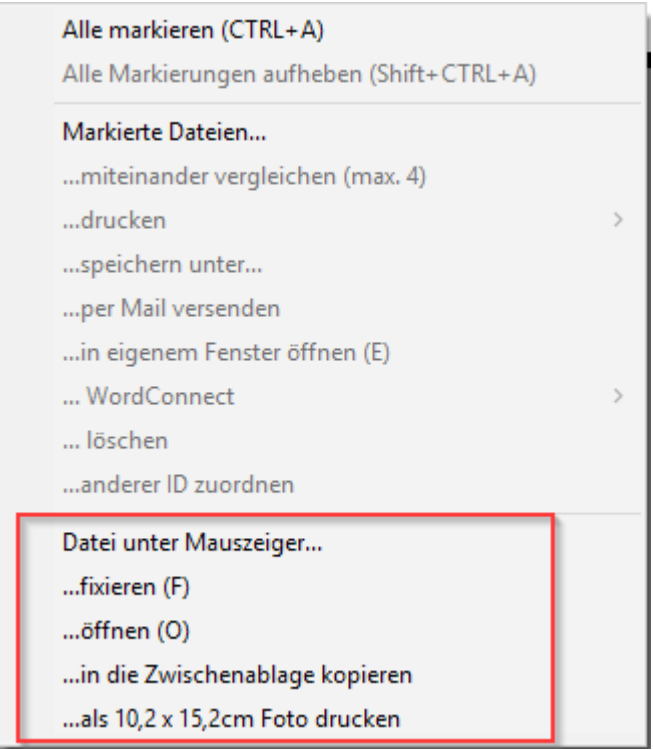

## **… fixieren** (Tastenkürzel: Taste F drücken)

Die jeweilige Datei wird in der Anzeige fixiert, die Anzeige wechselt also nicht zum nächsten Bild, wenn Sie mit der Maus das Miniaturbild verlassen. Auf diese Weise können Sie z.B. bei Reportdateien mit sehr vielen Einträgen den Scrollbalken bewegen oder Bilder fixieren, um Ihren Patienten etwas unter Zuhilfenahme des Mauszeigers zu erklären.

Bei AVI-Clips erscheint im Anzeigefenster über dem Clip ein Schieberegler, mit dem Sie gezielt ein bestimmtes Frame des Clips auswählen und anschließend drucken oder mit dem Befehl weiter unten in die Zwischenablage kopieren können.

Sie verlassen den Fixieren-Modus, indem Sie mit der Maus in eine beliebige Miniaturansicht klicken oder wieder die Taste F drücken.

## **... öffnen**

Öffnet die Datei unter dem Mauszeiger in ihrer Windows-Standardanwendung

## **...in die Zwischenablage kopieren**

Bilddateien werden in die Zwischenablage kopiert und können so in anderen Anwendungen (z.B. Word) als Bild eingefügt werden. Bei AVI-Clips wird entweder das erste Frame oder das über den Modus ...**Fixieren** ausgewählte Bild in die Zwischenablage kopiert. Bei Reportdateien wird das komplette Textfile in die Zwischenablage kopiert und kann so in anderen Anwendungen als Text eingefügt werden.

# **… als 10 x 15 Foto drucken**

Es öffnet sich ein separates Fenster. In diesem können Sie gezielt mit der Maus einen Bildausschnitt auswählen. Sie können anschließenden gewählten Ausschnitt als Printerbild auf einem handelsüblichen 10 x 15 cm Fotoprinter ausgeben (z.B. 3D-Schwangerschaftsbilder). Die Fotoprinter, erhältlich in jedem Fotofachgeschäft, liefern hochwertig aussehende Ausdrucke im Postkartenformat bei sehr günstigen Preisen pro Bild.

Mit einem **Linksklick** auf die Miniaturansichten können Sie einzelne Dateien für weitere Funktionen markieren, um alle Miniaturbilder des angezeigten Untersuchungstages zu markieren, drücken Sie STRG+A

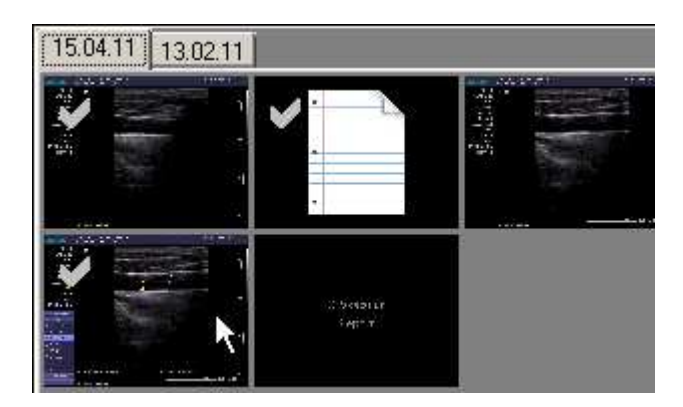

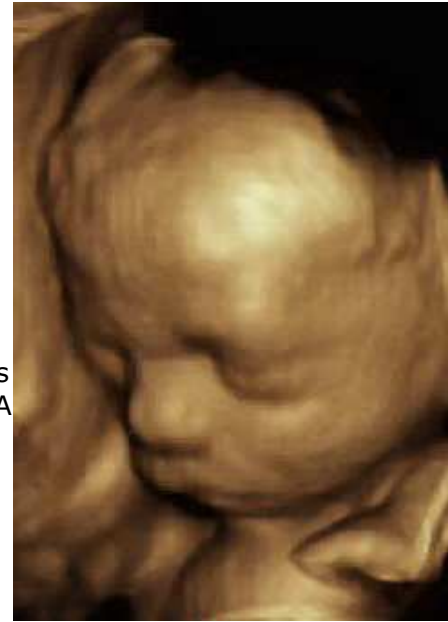

Über die rechte Maustaste sind im oberen Kontextmenü daraufhin weitere Funktionen aktiviert, die nun für alle markierten Dateien gelten:

```
Alle markieren (CTRL+A)
Alle Markierungen aufheben (Shift+CTRL+A)
Markierte Dateien...
... miteinander vergleichen (max. 4)
...drucken
...speichern unter...
... per Mail versenden
... in eigenem Fenster öffnen (E)
... WordConnect
... löschen
...anderer ID zuordnen
Datei unter Mauszeiger...
...fixieren (F)
... öffnen (O)
... in die Zwischenablage kopieren
...als 10,2 x 15,2cm Foto drucken
```
# **… miteinander vergleichen (max. 4)**

zeigt Ihnen die 4 zuerst markierten Bilder/Clips nebeneinander an. Dies ist z.B. zum Vergleich alter und neuer Bilder von Vorteil, da die zu vergleichenden, also markierten, Bilder nicht vom selben Aufnahmetag sein müssen.

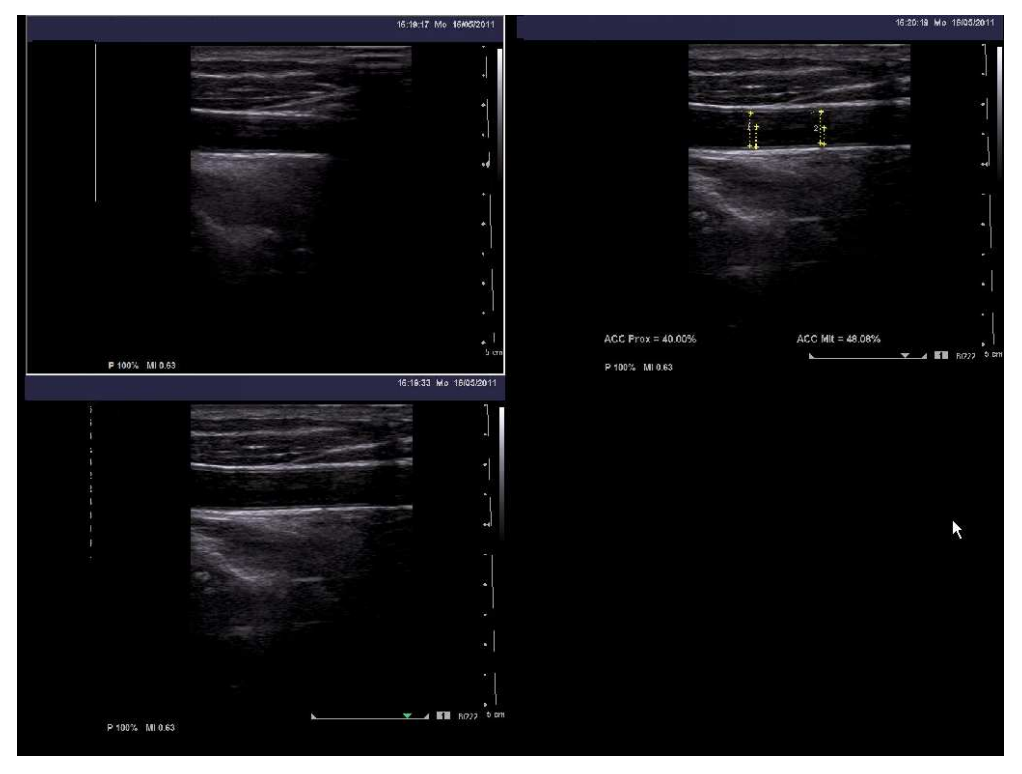

#### **… drucken**

öffnet ein weiteres Untermenü, über das Sie die zuerst markierten 2, 4, oder 8 Bilder auf ein A4-Blatt ausdrucken können. Bei AVI-Clips wird wieder das unter **Fixieren** ausgewählte Frame gedruckt

#### **...speichern unter...**

erlaubt Ihnen, über einem Dialog einen Ordner oder z.B. USB-Stick auszuwählen und die markierten Dateien dort zu speichern.

#### **... per Mail versenden**

öffnet, sofern Sie ein Standard-Mailprogramm hinterlegt haben, eine neue Mail in diesem Programm und fügt die markierten Dateien als Anlage ein.

## **… in eigenem Fenster öffnen**

schließt den GDTViewer und öffnet eine Einzelansicht, in der Sie die markierten Bilder nacheinander durchschalten können. Dies können Sie nutzen, wenn Sie beispielsweise einen Befund schreiben und dabei ein bestimmtes Bild zur Beschreibung im Blick behalten wollen. Die Größe der Ansicht können Sie durch Ziehen mit dem Mauszeiger bestimmen.

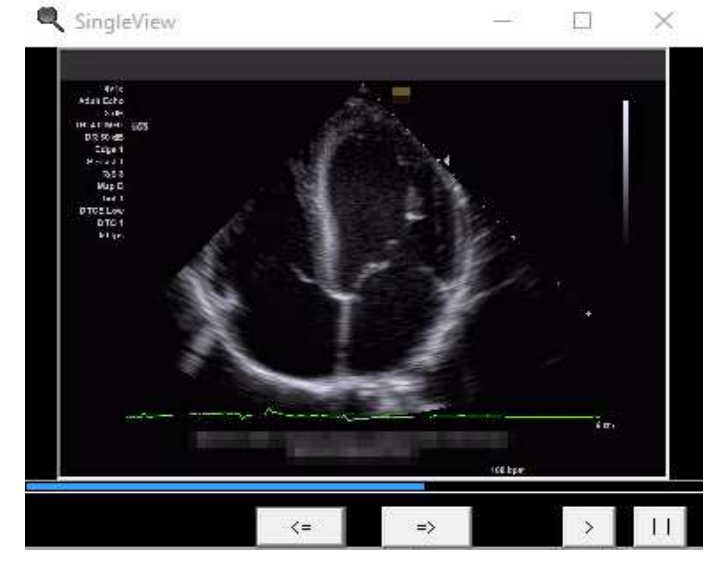

# **...WordConnect**

Hiermit starten Sie ein kostenpflichtiges Zusatzmodul, welches die Übernahme von Messwerten in Ihre vorgefertigten Befundtexte bzw. von Messwerten und Bildern in Word-Dokumente ermöglicht. Ob dieses Modul für Sie interessant ist, können Sie am besten über das 3-minütige Video unter http://www.sonoGDT.de/Tutorials/WordConnect.html erfahren. Dieses Modul können Sie ab erster Aktivierung für 30 Tage testen.

# **...für Word Befund vormerken**

Dieser Menüpunkt ist aus Kompatibilitätsgründen noch in älteren Installationen an Stelle des zuvor genannten WordConnect vorhanden. Wenn Sie ihn bisher nie benutzt haben, können Sie den Kompatibilitätsmodus über das Menü des GDTViewers links oben abschalten und WordConnect aktivieren. Klicken Sie dazu im Menü auf Extras, Einstellungen, Befund-Einstellungen, WordConnect verwenden.

## **...anderer ID zuordnen**

Diese Funktion ermöglicht es Ihnen, fehlerhaft zugeordnete Bilder zur richtigen ID zu sortieren. Eine fehlerhafte Zuordnung kann z.B. dadurch entstanden sein. dass Sie versehentlich gar keine oder die falsche Patienten-ID ins Ultraschallgerät eingegeben haben.

Wenn die falsch eingegebene ID gar nicht in Ihrer Arztsoftware existiert, dann rufen Sie die falsch zugeordneten Bilder zunächst auf, indem Sie den GDTViewer bei einem beliebigen Patienten öffnen und anschließend links oben den Menüpunkt **Extras/ ID öffnen** aufrufen. Sie können nun die falsch eingegebene ID im Auswahldialog selektieren und zur Anzeige öffnen.

Werden die falsch zugeordneten Bilder angezeigt, dann markieren Sie diese mit der linken Maustaste, wählen Sie anschließend mit der rechten Maustaste den Menüpunkt **...anderer ID zuordnen**. Es erscheint ein Fenster, in dem Sie die korrekte ID eingeben können. Die Bilder werden daraufhin zum Patienten verschoben und sind künftig dort mit einsehbar. Für Ihre Praxissoftware wird wieder eine GDT-Datei erzeugt, die zur Eintragszeile führt. Je nach Praxissoftware werden diese Einträge dann am korrekten Aufnahmedatum des Bildes eingefügt oder aber am aktuellen Datum.